# **Xenia Linux**

**Luna Deards, Jack Eilles**

**Mar 06, 2024**

# **INSTALLATION**

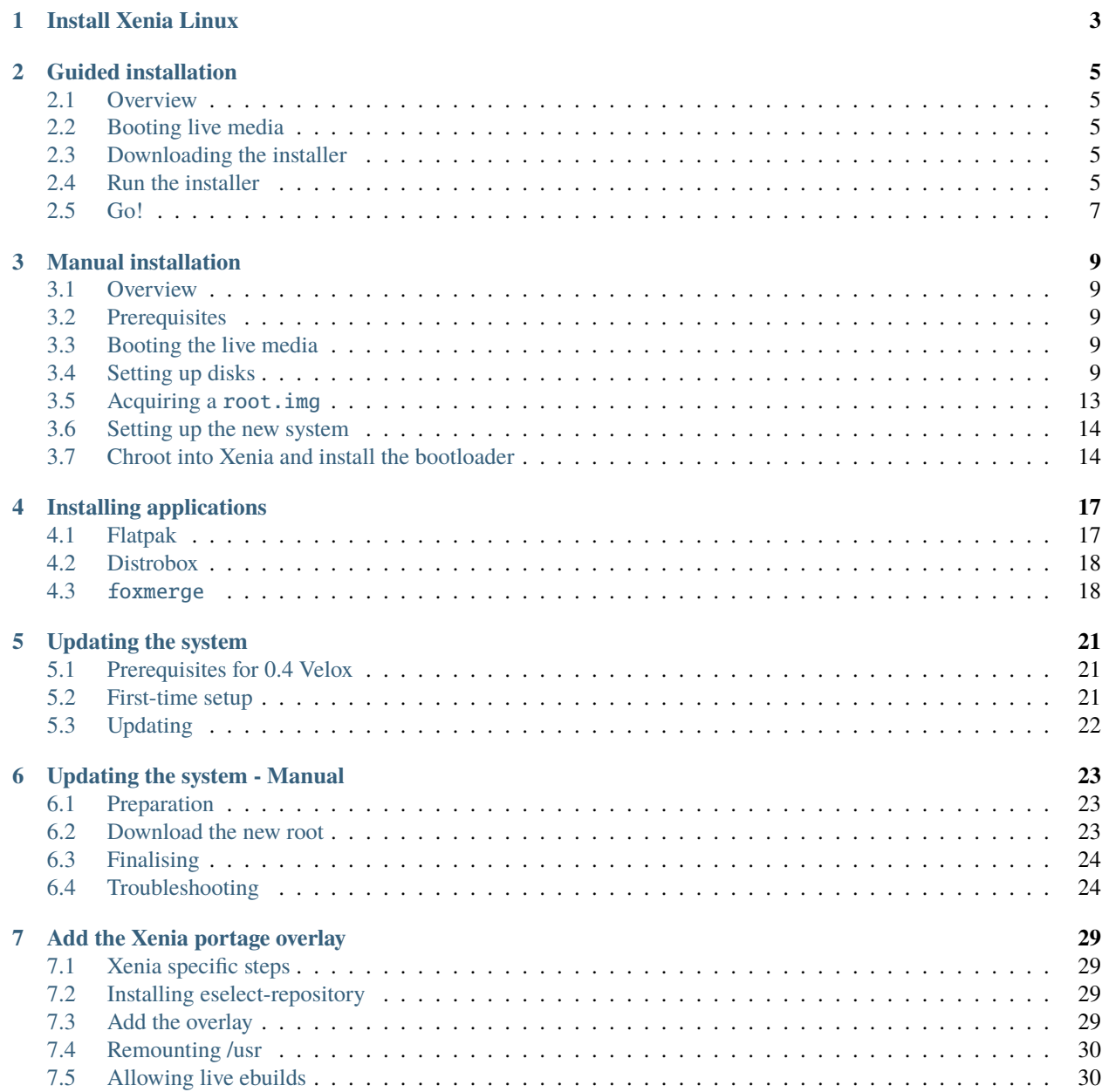

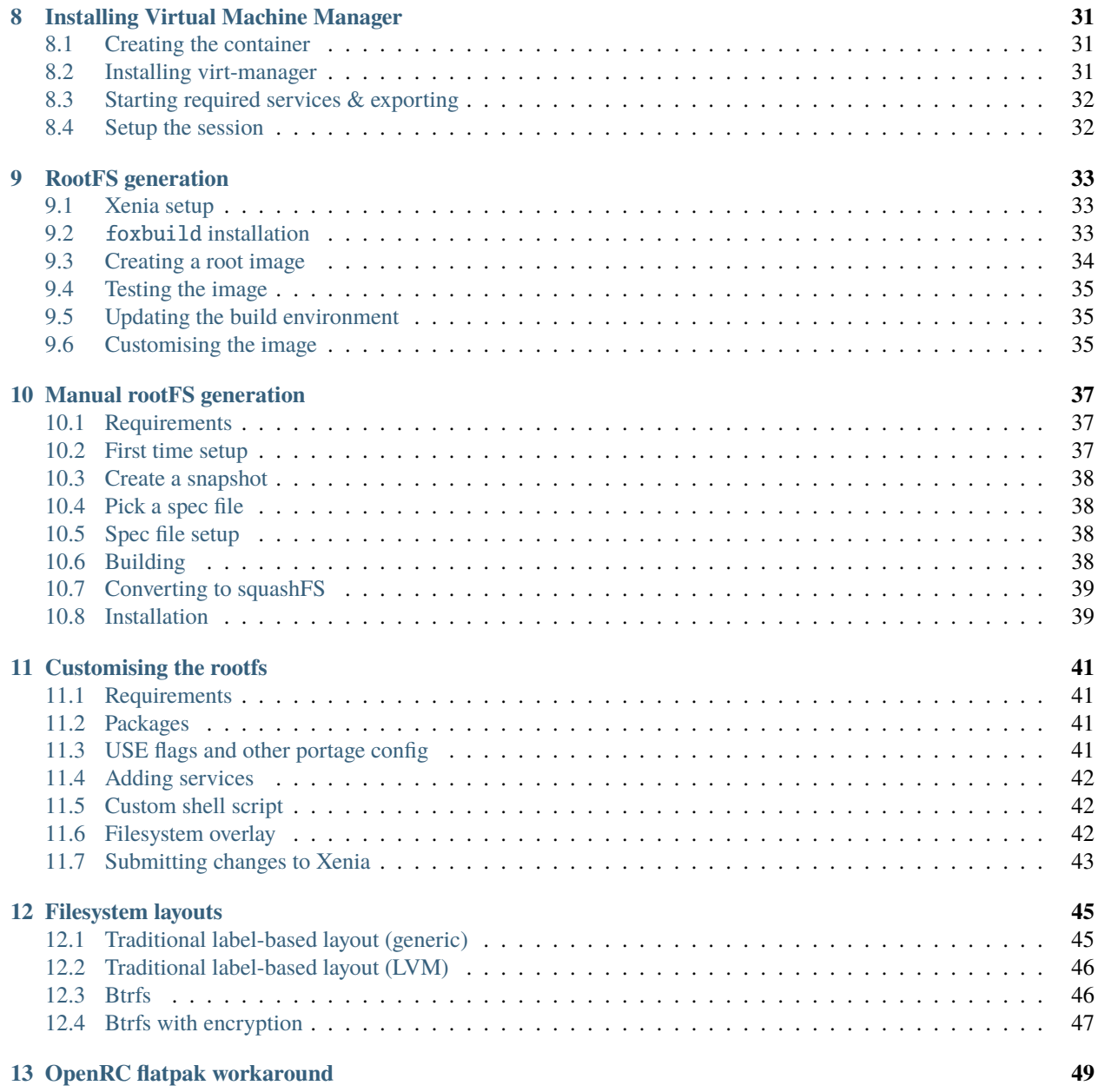

Xenia Linux is an immutable OS based on Gentoo Linux. Xenia Linux boots from a SquashFS (the root), much like how a LiveCD works.

Xenia Linux includes the GNOME desktop environment, a selection of filesystems, and versatility with Flatpak, Distrobox and Portage available to install packages with. Xenia Linux includes your entire system on one file, which can be swapped out for a newer one when updates come.

We named Xenia Linux after the popular Linux mascot who lost to Tux.

The documentation contains guides on installing the system (guided or manual installations), using the system, developing the system and system architecture.

### **INSTALL XENIA LINUX**

<span id="page-6-0"></span>There is two ways to install Xenia Linux, *[using a installer](#page-8-0)*, or *[performing an installation manually](#page-12-0)*.

A guided install is easier and will guide you through the process. This is a fast method (disregarding download speeds, an install takes 15 seconds from boot to being at a login screen) and is the recommended method for most users.

A manual install is more similar to a typical Arch/Gentoo installation process, where you format your disks yourself, then install the base system (or the root.img in this case). A manual install doesn't provide much benefit apart from bragging rights and learning the internals of Xenia Linux and how it all works under the hood.

If you are in doubt, go with a guided install. If you are feeling adventurous, maybe choose a manual install! It's up to you.

**TWO**

### **GUIDED INSTALLATION**

### <span id="page-8-1"></span><span id="page-8-0"></span>**2.1 Overview**

We are so glad you want to install Xenia Linux! The installation can be boiled down to the following steps:

- 1. Download and boot live media
- 2. Download the installer
- 3. Run it!

### <span id="page-8-2"></span>**2.2 Booting live media**

The installer relies on certain libraries that are not present in the Gentoo LiveCD, so currently we recommend the use of a [Fedora ISO](https://fedoraproject.org/workstation/download/) to use as an installation environment. It is likely other distros will work as well!

Once you are booted into live media, you should setup networking. On Fedora, you can do this in GNOME settings.

### <span id="page-8-3"></span>**2.3 Downloading the installer**

Open a terminal and download the installer:

liveCD ~ \$ git clone https://gitlab.com/xenia-group/installer.git

Enter the installer's directory:

liveCD ~ \$ cd installer

### <span id="page-8-4"></span>**2.4 Run the installer**

**Warning:** The installer won't run without root privileges! Make sure you use sudo here or become root through other means.

liveCD  $\sim$  \$ sudo ./main.py

```
[INFO] Entering interactive mode. Default values are shown wrapped in square brackets␣
˓→like [this]. Press enter to accept the default.
Enter value for 'drive'. Valid options are ['/dev/nvme0n1', '/dev/nvme1n1', '/dev/sda'].
[]:
```
You will be put into interactive mode of the installer. When asking for values, the installer will give you a list of valid options. The default option will be shown in the square brackets.

#### **2.4.1 Drive**

For the drive, pick your drive out of the valid options. If you don't know your drive, you can open another terminal and type lsblk to see all the drives on the system and how large they are.

### **2.4.2 Repository**

Stick to the default here unless using [foxbuild](https://gitlab.com/xenia-group/foxbuild) to build images.

#### **2.4.3 Flavour**

Here, the flavour of Xenia to be installed can be selected. gnome-systemd is the most supported spin and is recommended.

**Warning:** OpenRC is deprecated! While images are still updated, things might not work as expected and support requests/issues have lower priority. Only use OpenRC if you are prepared to face issues.

#### **2.4.4 Release branch**

Release branch defines the branch of Xenia to use. It is important to note that Xenia is rolling, meaning that unstable and main will run the same package versions. This just defines changes to Xenia itself, such as packages being added to the base set or configuration changes being tested.

It is recommended to use unstable here, while Xenia is in alpha. main is not updated frequently while Xenia is developing at this pace.

#### **2.4.5 Filesystem**

Here is where you choose which filesystem layout you would like. The default of btrfs is *heavily* recommended here, which gives features such as snapshots. Older versions of Xenia Linux used the LVM layout, and the traditional layout is just ext4 formatted partitions. You can find more information about the different layouts *[here](#page-48-0)*.

To recap, please use the default of btrfs.

#### **2.4.6 Username**

Enter a username here that you would like to use as your user. A password will be prompted for later.

### **2.4.7 Applications**

Here, choose either recommended or minimal for packages to install. Recommended will install applications such as a web browser, image viewer, email client and the like with flatpak when you boot into the system. Minimal does not install any extra packages, and the user will need to install these packages themselves through a terminal or GNOME Software.

## <span id="page-10-0"></span>**2.5 Go!**

With the installer configured, you'll see the following warning:

```
[WARN] Drive partitioning is about to start. After this process, drive /dev/sda will be␣
˓→erased. Press enter to continue.
```
When you are ready, press enter to begin the installation!

When the installer is complete, you can reboot into your new installation. You can login with the user you created earlier.

We hope you love Xenia Linux!

### **THREE**

### **MANUAL INSTALLATION**

### <span id="page-12-1"></span><span id="page-12-0"></span>**3.1 Overview**

This page will act as a rough guideline for installing Xenia Linux manually, without the use of an installer. While this won't show every different way you can setup your system, it will provide the necessary details to get a working system.

This guide will serve as a point-of-reference for those wanting to learn how a complete Xenia system is built and as a guide for those wanting to build their own custom system from scratch.

### <span id="page-12-2"></span>**3.2 Prerequisites**

• [Gentoo live media](https://www.gentoo.org/downloads/)

### <span id="page-12-3"></span>**3.3 Booting the live media**

Firstly, boot into the LiveCD and setup networking if applicable. To make sure this guide stays up-to-date, follow [the](https://wiki.gentoo.org/wiki/Handbook:AMD64) [handbook](https://wiki.gentoo.org/wiki/Handbook:AMD64) up to Configuring the network.

### <span id="page-12-4"></span>**3.4 Setting up disks**

#### **3.4.1 Xenia expectations**

Xenia Linux expects a specific disk layout. For a traditional filesystem, it expects your filesystems to be labelled in a specific manner:

- ROOTS this is where your root images are stored.
- OVERLAY this is where system overlays over /usr, /var and /etc are stored.
- HOME this is where /home resides.
- EFI this is where /boot/efi resides.

For Btrfs, it expects the following labels:

- ROOTS this is where root images, overlays and home is stored.
- EFI this is where /boot/efi resides.

**Note:** You can find a full list of filesystem layouts *[here](#page-48-0)*.

#### **3.4.2 Partitioning**

First, find the disk to install on with lsblk:

liveCD  $\sim$  # lsblk

NAME MAJ:MIN RM SIZE RO TYPE MOUNTPOINTS sda 8:0 0 80G 0 disk

Your disk will most likely be /dev/sda, /dev/vda, /dev/nvme0n1 or /dev/mmcblk0. You can check the SIZE column to see if it matches with your disk.

Next, partition the disk with fdisk. Replace the disk referenced in the below commands with the one you found above. It should look like this, some text has been redacted for clarity:

liveCD ~ # fdisk /dev/sda

```
Welcome to fdisk (util-linux 2.38.1).
```
Command (m for help):

**Note:** For BIOS systems, we still make an "ESP" as that is where GRUB will store its config. It might be a bit confusing, but specific steps for BIOS/UEFI are marked throughout.

Btrfs

ext4

To partition the disk, we will follow the following layout:

- /dev/sda1 EFI 512M
- /dev/sda2 ROOTS remaining space

To achieve this layout with fdisk, use the following commands:

UEFI

BIOS

```
g
n
(press enter)
(press enter)
+512M
n
(press enter)
(press enter)
(press enter)
w
```

```
g
n
(press enter)
(press enter)
+512M
n
(press enter)
(press enter)
-1Mn
(press enter)
(press enter)
(press enter)
t
(press enter)
4
w
```
To partition the disk, we will follow the following layout:

- /dev/sda1 EFI 512M
- /dev/sda2 ROOTS 8G
- /dev/sda3 OVERLAY 20G
- /dev/sda4 HOME remaining space

**Note:** As a rule of thumb, assign at least 4G to ROOTS (otherwise you will not be able to upgrade the system), and around 30% of your remaining space to OVERLAY. The rest can be assigned to /home.

To achieve this layout with fdisk, use the following commands:

UEFI

BIOS

```
g
n
(press enter)
(press enter)
+512M
n
(press enter)
(press enter)
+8Gn
(press enter)
(press enter)
+20G
n
(press enter)
(press enter)
(press enter)
w
```

```
g
n
(press enter)
(press enter)
+512M
n
(press enter)
(press enter)
+8Gn
(press enter)
(press enter)
+20Gn
(press enter)
(press enter)
-1Mn
(press enter)
(press enter)
(press enter)
t
(press enter)
4
w
```
#### **3.4.3 Formatting**

First, format the EFI System Partition:

liveCD  $\sim$  # mkfs.vfat -F 32 -n EFI /dev/sda1

Btrfs

ext4

Next, format the Btrfs partition:

liveCD ~ # mkfs.btrfs -L ROOTS /dev/sda2

With our disks partitioned, we will mount ROOTS to prepare for the *root.img*:

```
liveCD ~ # mount -L ROOTS /mnt/gentoo
liveCD \sim # cd /mnt/gentoo
```
Next, we will create the subvolumes for */home* and the filesystem overlays.

liveCD  $\sim$  # btrfs subvolume create /mnt/gentoo/home liveCD ~ # btrfs subvolume create /mnt/gentoo/overlay liveCD  $\sim$  # btrfs subvolume create /mnt/gentoo/overlay/etc liveCD ~ # btrfs subvolume create /mnt/gentoo/overlay/var liveCD  $\sim$  # btrfs subvolume create /mnt/gentoo/overlay/usr

Next, format the rest of the partitions as ext4:

liveCD ~ # mkfs.ext4 -L ROOTS /dev/sda2 liveCD ~ # mkfs.ext4 -L OVERLAY /dev/sda3 liveCD ~ # mkfs.ext4 -L HOME /dev/sda4

With our disks partitioned, we will mount ROOTS to prepare for the *root.img*:

```
liveCD ~ # mount -L ROOTS /mnt/gentoo
liveCD \sim # cd /mnt/gentoo
```
### <span id="page-16-0"></span>**3.5 Acquiring a** root.img

The root image is the heart of a Xenia Linux system. It contains your whole root filesystem.

#### **3.5.1 Picking the root image**

There are a few versions of the root image. The main two are:

- [Current,](https://repo.xenialinux.com/releases/current/) which is the current stable release of Xenia. Some newer features may not be available, but this is a tested point release
- [Unstable,](https://repo.xenialinux.com/releases/unstable/) which is the latest rolling version of Xenia. This may contain some bugs but will have newer features being prepared for a later release

As a rule of thumb, pick Current if you are new to Xenia Linux or want a more stable, tested system.

#### **3.5.2 Acquiring the root image**

#### **Downloading the root in the live media**

You can download the root image now. Depending on what release channel you would like, substitute current for unstable:

systemd

OpenRC

```
liveCD /mnt/gentoo # wget https://repo.xenialinux.com/releases/current/root-systemd.img
liveCD /mnt/gentoo # mv /mnt/gentoo/root-systemd.img /mnt/gentoo/root.img
```
**Warning:** OpenRC is deprecated (for now) in 0.5 Cana. These images may not work or be present.

liveCD /mnt/gentoo # wget https://repo.xenialinux.com/releases/current/root.img

#### **Building your own**

To learn about building your own root follow the guide *[here](#page-40-0)*. When you get to the Installing section, host the web server and copy the root over to here.

### <span id="page-17-0"></span>**3.6 Setting up the new system**

First, make the directory /mnt/root:

liveCD /mnt/gentoo # mkdir /mnt/root liveCD /mnt/gentoo # cd /mnt/root And mount root.img there: liveCD /mnt/gentoo # mount -o ro,loop -t squashfs /mnt/gentoo/root.img /mnt/root Mount the ESP: liveCD /mnt/gentoo # mount -L EFI /mnt/root/boot/efi Mount home: Btrfs ext4 liveCD /mnt/gentoo # mount -L ROOTS -o subvol=home /mnt/root/home liveCD /mnt/gentoo # mount -L HOME /mnt/root/home

### <span id="page-17-1"></span>**3.7 Chroot into Xenia and install the bootloader**

Next, we will chroot into the new system and install the bootloader.

Mount special filesystems:

```
liveCD /mnt/gentoo # mount -t proc /proc /mnt/root/proc
liveCD /mnt/gentoo # mount --rbind /dev /mnt/root/dev
liveCD /mnt/gentoo # mount --rbind /sys /mnt/root/sys
liveCD /mnt/gentoo # mount --bind /run /mnt/root/run
liveCD /mnt/gentoo # mount --make-slave /mnt/root/run
```
Chroot into the new system:

liveCD /mnt/gentoo # chroot /mnt/root /bin/bash

**Note:** We install grub with LVM support here, as LVM layouts won't boot without it. Feel free to leave it out if you aren't using LVM.

Install the bootloader:

UEFI

BIOS

```
liveCD /mnt/gentoo # grub-install --modules=lvm --target="x86_64-efi" --efi-directory="/boot/efi" --boo
liveCD /mnt/gentoo # grub-install --modules=lvm --boot-directory="/boot/efi" /dev/sda # Enter your de
Configure the bootloader:
```
liveCD /mnt/gentoo # grub-mkconfig -o /boot/efi/grub/grub.cfg

And you are done! Now for the moment of truth:

liveCD /mnt/gentoo # reboot

On reboot, the password for root will be 87658765XeniaLinux.

# **INSTALLING APPLICATIONS**

<span id="page-20-0"></span>On Xenia, the way to install applications is different from the way traditional distributions work. In Xenia, the preferred installation method for GUI applications is Flatpak, for CLI application is Distrobox, and finally the /usr overlay for any packages needed on the base system.

# <span id="page-20-1"></span>**4.1 Flatpak**

Flatpak is pre-installed and setup ready-to-go. To install applications with Flatpak, you can:

- Use the GUI tool GNOME Software
- Use the CLI

GNOME Software is pre-installed, and it is accessed by searching for "software" in Activities or finding in application view of GNOME.

To use the CLI to install an application, for example Firefox:

xenia ~ \$ flatpak install firefox

```
Looking for matches...
Similar refs found for 'firefox' in remote 'flathub' (system):
   1) app/org.mozilla.firefox.BaseApp/x86_64/20.08
   2) app/org.mozilla.firefox.BaseApp/x86_64/21.08
   3) app/org.mozilla.firefox/x86_64/stable
   4) app/org.mozilla.firefox.BaseApp/x86_64/22.08
Which do you want to use (0 to abort)? [0-4]:
```
Here, you can pick the application to install. In this case, pick 3.

On OpenRC, any Flatpak which launches through DBus (mainly GNOME flatpaks) will not open. Follow the workaround *[here](#page-52-0)* if this occurs to you.

### <span id="page-21-0"></span>**4.2 Distrobox**

For CLI applications or applications that are not on Flatpak, Xenia ships with Distrobox, a tool to manage containers of other distributions.

Distrobox is similar to Toolbox on Fedora, but gives you access to any distribution you would like. However, we will use the default of Fedora for this guide. You can learn more [here.](https://github.com/89luca89/distrobox/tree/main)

#### **4.2.1 Setup**

First, setup a Distrobox:

```
xenia ~ $ distrobox enter
```
Go through the prompts (you can say yes to everything) to setup a Fedora container. You will now be inside the container.

#### **4.2.2 Installing applications**

To install applications, you can use the distributions package manager, in this case DNF:

```
[xenia@my-distrobox ~]$ sudo dnf install emacs
```
#### **4.2.3 Exporting to the host**

Distrobox can also export applications to the host. For example, you could install an application like virt-viewer in the container. After this, you can export to the host:

[xenia@my-distrobox ~]\$ distrobox-export --app virt-viewer

#### **4.2.4 Virt-manager (KVM)**

A common use-case is using KVM in distrobox instead of cluttering the base system. You can follow the guide *[here](#page-34-0)* to set this up.

Alternatively, install GNOME Boxes from Flatpak for a hassle-free solution.

### <span id="page-21-1"></span>**4.3** foxmerge

**Note:** foxmerge was officially introduced in 0.5 Cana. Please *[update your system](#page-24-0)* if needed.

For applications like VPNs, or drivers such as the proprietary Nvidia drivers, Flatpak or Distrobox will not work.

foxmerge allows for Portage to be used in Xenia. First, add a package:

xenia  $\sim$  # foxmerge add emacs

Then, run an upgrade:

```
xenia \sim # foxmerge upgrade
```
To remove a package:

#### xenia  $\sim$  # foxmerge remove emacs

On Btrfs systems, foxmerge will create snapshots before and after upgrades and removals. If an operation fails, a revert operation will be scheduled.

If something trivial goes wrong, such as a package being keyworded unstable, it is safe to run foxsnapshot revert --cancel to cancel the revert, and try again.

As a rule of thumb, do not try to install lots of packages with foxmerge (only the ones needed) or try to update the system through it - this will lead to package conflicts in the future.

### **FIVE**

### **UPDATING THE SYSTEM**

### <span id="page-24-1"></span><span id="page-24-0"></span>**5.1 Prerequisites for 0.4 Velox**

On 0.4, the update utility foxupdate will not be installed.

First, *[install the Xenia overlay](#page-32-0)*.

Next, run the following command to install foxupdate:

xenia  $\sim$  # mount -o rw, remount /usr xenia  $\sim$  # emaint sync --repo xenia-overlay xenia  $\sim$  # emerge -val foxupdate

### <span id="page-24-2"></span>**5.2 First-time setup**

First, run foxupdate:

```
xenia \sim # foxupdate
```
You will be run through a number of prompts.

- repository: This is the URL where the root images are hosted. Unless you are testing your own images, leave this as the default.
- flavour: This is what flavour (init system, desktop environment) will be used. As of 0.5, only gnome-systemd will be provided.
- release\_branch: This is what release you want to download. Either use main for a stable, tested point release or unstable to get the latest features.

If you see an option called date, please follow the above instructions to install/update foxupdate to the latest version.

foxupdate will now show an output showing your choices:

```
[INFO] Config setup!
foxupdate
---------
Repository: https://repo.xenialinux.com/releases/
Flavour: gnome-systemd
Release branch[sub-branch]: unstable
Run foxupdate -u to update!
```
If you would like to change these later, run foxupdate -c

# <span id="page-25-0"></span>**5.3 Updating**

To update, simply run the following:

xenia ~ # foxupdate -u

foxupdate will only replace the existing root once it has fully downloaded the new one, and when done backs up the existing root to root.img.bak.

If an unexpected event occurs where the new image is not bootable, follow the Troubleshooting section *[here](#page-26-0)*.

# **UPDATING THE SYSTEM - MANUAL**

<span id="page-26-0"></span>**Warning:** If the system is currently on 0.4 Velox, please follow the guide *[here](#page-24-0)* to update the system. Updating manually will result in an unbootable system!

### <span id="page-26-1"></span>**6.1 Preparation**

Firstly, mount /roots as read-write, and enter the directory:

xenia  $\sim$  # mount -o rw, remount /roots xenia  $\sim$  # cd /roots

Backup the current root:

xenia /roots # mv /roots/root.img /roots/root.img.bak

### <span id="page-26-2"></span>**6.2 Download the new root**

**Note:** Xenia can switch between OpenRC and systemd at will! Use whichever init system you want.

systemd

OpenRC

xenia /roots # wget https://repo.xenialinux.com/releases/current/root-systemd.img xenia /roots # mv /roots/root-systemd.img /roots/root.img

**Warning:** OpenRC is deprecated (for now) in 0.5 Cana. These images may not work or be present.

xenia /roots # wget https://repo.xenialinux.com/releases/current/root.img

# <span id="page-27-0"></span>**6.3 Finalising**

Reboot:

 $\overline{2}$ 

xenia /roots # reboot Delete the old root if it is no longer needed: xenia ~ # rm /roots/root.img.bak

## <span id="page-27-1"></span>**6.4 Troubleshooting**

#### **6.4.1** error: file 'root.img' not found**, booting backup root**

This error indicates grub cannot find the root.img, indicating it no longer exists on /roots (or is corrupted).

If a backup was made of the previous root, it can be booted by editing the GRUB menuentry:

Firstly, press enter to continue, then press e to enter the editor. From here, you'll see a menuentry like so:

```
1 menuentry 'Xenia Linux'
3 search.fs_label ROOTS roots
4 loopback loop0 ($roots)/root.img
5 load_video
6 if [ "x$grub_platform" = xefi ]; then
\frac{1}{7} set gfxpayload=keep
\overline{\text{}} s \overline{\text{}} fi
9 insmod gzio
10 insmod squash4
\overline{11} echo 'Loading Linux gentoo-dist ...'
\frac{12}{12} linux (loop0)/boot/vmlinuz ro quiet splash rd.live.squashimg=root.img rd.
   ˓→live.dir=/ rd.live.overlay.overlayfs=1 root=live:/dev/disk/by-label/ROOTS␣
   ˓→recovery=false
13 echo 'Loading initial ramdisk ...'
14 initrd (loop0)/boot/initramfs.img
```
From here, change the occurences of root.img to root.img.bak:

```
1 menuentry 'Xenia Linux'
\overline{2}3 Search.fs_label ROOTS roots
4 loopback loop0 ($roots)/root.img.bak
5 load_video
6 if [ "x$grub_platform" = xefi ]; then
\sigma \sigma set gfxpayload=keep
\begin{array}{c|c}\n\text{s} & \text{f}\n\end{array}9 insmod gzio
10 insmod squash4
11 echo 'Loading Linux gentoo-dist ...'
12 linux (loop0)/boot/vmlinuz ro quiet splash rd.live.squashimg=root.img.bak␣
   ˓→rd.live.dir=/ rd.live.overlay.overlayfs=1 root=live:/dev/disk/by-label/ROOTS␣
   ˓→recovery=false
```
(continues on next page)

(continued from previous page)

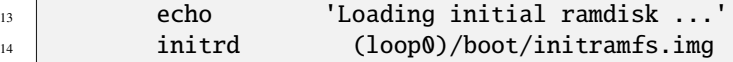

Then, press ctrl+x to boot.

### **6.4.2 Entering emergency mode (0.4 to 0.5 update)**

Dracut made a change where the old kernel cmdline we used no longer works in Xenia. If you updated *manually* to 0.5, the system will no longer boot.

First, enter the GRUB editor by pressing e when hovering over Xenia Linux from the GRUB menu. A menuentry will be shown:

```
menuentry 'Xenia Linux'
\overline{2}3 search.fs_label ROOTS roots
4 loopback loop0 ($roots)/root.img
5 load_video
6 \mid if [ "x$grub_platform" = xefi ]; then
\frac{1}{7} set gfxpayload=keep
\overline{\phantom{a}}\phantom{a} fi
9 insmod gzio
10 insmod squash4
\overline{11} echo 'Loading Linux gentoo-dist ...'
12 linux (loop0)/boot/vmlinuz ro quiet splash rd.live.squashimg=root.img rd.
   ˓→live.dir=/ rd.live.overlay.overlayfs=0 root=live:/dev/disk/by-label/ROOTS␣
   ˓→recovery=false
13 echo 'Loading initial ramdisk ...'
14 initrd (loop0)/boot/initramfs.img
```
Change rd.live.overlay.overlayfs=0 to rd.live.overlay.overlayfs=1:

```
1 menuentry 'Xenia Linux'
\overline{2}3 Search.fs_label ROOTS roots
4 loopback loop0 ($roots)/root.img
5 load_video
6 if [ "x$grub_platform" = xefi ]; then
\frac{1}{7} set gfxpayload=keep
\overline{\phantom{a}}\phantom{a} fi
9 insmod gzio
10 insmod squash4
11 echo bloading Linux gentoo-dist ...'
\frac{12}{12} linux (loop0)/boot/vmlinuz ro quiet splash rd.live.squashimg=root.img rd.
   ˓→live.dir=/ rd.live.overlay.overlayfs=1 root=live:/dev/disk/by-label/ROOTS␣
   ˓→recovery=false
13 echo 'Loading initial ramdisk ...'
14 initrd (loop0)/boot/initramfs.img
```
Then, press ctrl+x to boot.

#### **Fixing it the easy way**

Follow the guide *[here](#page-24-0)* to update with foxupdate.

#### **Fixing it the hard way**

When booted, first mount /boot/efi:

xenia  $\sim$  # mount -L EFI /boot/efi

Open /boot/efi/grub/grub.cfg in a text editor as root, and find the menuentry for Xenia Linux:

```
1 menuentry 'Xenia Linux' --class xenia --class gnu-linux --class gnu --class os
   ˓→$menuentry_id_option 'gnulinux-simple-/mnt/roots/root.img' {
2 search.fs_label ROOTS roots
3 loopback loop0 ($roots)/root.img
4 load_video
\begin{array}{c} \text{5} \end{array} if [ "x$grub_platform" = xefi ]; then
6 set gfxpayload=keep
7 fi
8 insmod gzio
          insmod squash4
10 echo 'Loading Linux gentoo-dist ...'
\frac{1}{11} linux (loop0)/boot/vmlinuz ro quiet splash rd.live.squashimg=root.img rd.live.
   ˓→dir=/ rd.live.overlay.overlayfs=0 root=live:/dev/disk/by-label/ROOTS recovery=false
12 echo 'Loading initial ramdisk ...'
13 | initrd (loop0)/boot/initramfs.img
14 | }
15
16 menuentry 'Xenia Linux (Recovery)' --class xenia --class gnu-linux --class gnu --class␣
   ˓→os $menuentry_id_option 'gnulinux-simple-/mnt/roots/root.img' {
17 Search.fs_label ROOTS roots
18 loopback loop0 ($roots)/root.img
19 load_video
_{20} if [ "x$grub_platform" = xefi ]; then
21 set gfxpayload=keep<br/>
\,22 fi
23 insmod gzio
24 insmod squash4
_{25} \vert echo 'Loading Linux gentoo-dist ...'
26 linux (loop0)/boot/vmlinuz ro quiet splash rd.live.squashimg=root.img rd.live.
   \rightarrowdir=/ rd.live.overlay.overlayfs=0 root=live:/dev/disk/by-label/ROOTS recovery=true
\overline{27} \parallel echo 'Loading initial ramdisk ...'
28 initrd (loop0)/boot/initramfs.img
29 \mid \}
```
Change the rd.live.overlay.overlayfs=0 to rd.live.overlay.overlayfs=1 on both lines:

```
1 menuentry 'Xenia Linux' --class xenia --class gnu-linux --class gnu --class os
  ˓→$menuentry_id_option 'gnulinux-simple-/mnt/roots/root.img' {
2 search.fs_label ROOTS roots
3 loopback loop0 ($roots)/root.img
4 load_video
         5 if [ "x$grub_platform" = xefi ]; then
```
(continues on next page)

(continued from previous page)

```
\overline{6} set gfxpayload=keep
7 \mid fi
8 insmod gzio
9 insmod squash4
10 echo 'Loading Linux gentoo-dist ...'
\frac{1}{11} linux (loop0)/boot/vmlinuz ro quiet splash rd.live.squashimg=root.img rd.live.
   ˓→dir=/ rd.live.overlay.overlayfs=1 root=live:/dev/disk/by-label/ROOTS recovery=false
12 echo 'Loading initial ramdisk ...'
13 initrd (loop0)/boot/initramfs.img
14 \mid \}15
16 menuentry 'Xenia Linux (Recovery)' --class xenia --class gnu-linux --class gnu --class␣
   ˓→os $menuentry_id_option 'gnulinux-simple-/mnt/roots/root.img' {
17 Search.fs_label ROOTS roots
18 loopback loop0 ($roots)/root.img
19 load_video
_{20} if [ "x$grub_platform" = xefi ]; then
21 set gfxpayload=keep
22 fi
23 insmod gzio
24 insmod squash4
_{25} \vert echo 'Loading Linux gentoo-dist ...'
26 linux (loop0)/boot/vmlinuz ro quiet splash rd.live.squashimg=root.img rd.live.
   ˓→dir=/ rd.live.overlay.overlayfs=1 root=live:/dev/disk/by-label/ROOTS recovery=true
\overline{27} \parallel echo 'Loading initial ramdisk ...'
28 initrd (loop0)/boot/initramfs.img
29 \mid \}
```
Save the file.

#### **SEVEN**

### **ADD THE XENIA PORTAGE OVERLAY**

<span id="page-32-0"></span>The Xenia portage overlay includes multiple tools such as foxsnapshot to be used on a Xenia system. For development reasons (or to *[create a Xenia root image](#page-40-0)*), the repository can be added to a Gentoo or Xenia system.

### <span id="page-32-1"></span>**7.1 Xenia specific steps**

If Xenia Linux is being used, first sync the Gentoo repositories:

**Note:** The command emerge-webrsync is used here as it will fix issues with using emerge in the next step.

xenia  $\sim$  # emerge-webrsync Next, mount /usr as read-write: xenia  $\sim$  # mount -o rw, remount /usr

### <span id="page-32-2"></span>**7.2 Installing eselect-repository**

Install eselect-repository: xenia ~ # emerge -va eselect-repository

### <span id="page-32-3"></span>**7.3 Add the overlay**

First, add the overlay:

```
xenia ~ # eselect repository add xenia-overlay git https://gitlab.com/xenia-group/xenia-overlay
And sync it:
```
xenia ~ # emaint sync --repo xenia-overlay

# <span id="page-33-0"></span>**7.4 Remounting /usr**

Now you need to remount /usr as read-only: xenia ~ # mount -o ro,remount /usr

Done!

# <span id="page-33-1"></span>**7.5 Allowing live ebuilds**

In their current state, most fox-utils are only available as live ebuilds.

To allow emerge to use these, add the following to /etc/portage/package.accept\_keywords/xenia:

xenia-tools/\* \*\*

**EIGHT**

## **INSTALLING VIRTUAL MACHINE MANAGER**

<span id="page-34-0"></span>**Warning:** This documentation is deprecated. Please use GNOME Boxes if possible.

Virtual Machine Manger, or virt-manager, is a popular GUI front-end to libvirt (and KVM/QEMU) on Linux machines. Installing virt-manager is traditionally done on the base system, but this is not advised in Xenia due to potential conflicts (the rule of thumb is to not use the /usr overlay if necessary).

Luckily, it is possible to install virt-manager on a distrobox, and export it to the host to use virtual machines on Xenia.

### <span id="page-34-1"></span>**8.1 Creating the container**

First, create a rootful distrobox with a container that supports init systems - the example given is registry.opensuse. org/opensuse/tumbleweed:latest:

**Note:** The container can be named anything, here it is named libvirt.

xenia ~ \$ distrobox create --root --init --image registry.opensuse.org/opensuse/tumbleweed:latest --nam

Next, enter the container

xenia ~ \$ distrobox enter --root libvirt

### <span id="page-34-2"></span>**8.2 Installing virt-manager**

Install the kvm tools and server: xenia@libvirt:~> sudo zypper install -t pattern kvm\_server kvm\_tools Install virt-manager: xenia@libvirt:~> sudo zypper install virt-manager

# <span id="page-35-0"></span>**8.3 Starting required services & exporting**

Start libvirtd:

xenia@libvirt:~> sudo systemctl enable --now libvirtd

Export virt-manager:

xenia@libvirt:~> distrobox-export --app virt-manager

Virtual Machine Manager is now installed, and it is able to be opened through GNOME like usual - but we still need to setup the QEMU/KVM session.

# <span id="page-35-1"></span>**8.4 Setup the session**

Open Virtual Machine Manager through the activites overview on GNOME.

**Note:** If the container is not started when you open VMM, the startup might take a while. Be patient!

Go to File > Add Connection.... From here, change the Hypervisor to QEMU/KVM user session, and click Connect.

Done! Now VMM is installed and ready to be used.

# **ROOTFS GENERATION**

<span id="page-36-0"></span>To make custom Xenia images, the tool foxbuild can be used on a Gentoo system/container or as its own container.

# <span id="page-36-1"></span>**9.1 Xenia setup**

As Xenia is immutable and it is advised to not install to the base system when necessary, distrobox will be used. This can also be followed on any system with distrobox.

First, setup a Gentoo distrobox and enter it:

```
xenia \sim # distrobox create --root --image docker.io/gentoo/stage3 --name gentoo
xenia \sim # distrobox enter --root gentoo
```
Setup the container:

gentoo  $\sim$  # emerge --sync

The remainder of this guide takes place from within the Gentoo distrobox.

# <span id="page-36-2"></span>**9.2** foxbuild **installation**

First, *[install the Xenia overlay](#page-32-0)*.

Next, allow for foxbuild to be emerged:

```
gentoo ~ # echo "xenia-tools/foxbuild **" >> /etc/portage/package.accept_keywords/foxbuild
Install foxbuild:
```
gentoo ~ # emerge foxbuild

#### **9.2.1 Initial setup**

Run the following commands:

```
gentoo ~ # mkdir -p /var/foxbuild/output
gentoo ~ # touch /var/foxbuild/output/Manifest.toml
```
### <span id="page-37-0"></span>**9.3 Creating a root image**

foxbuild pulls from a git repo to get the required files to build. First, we will use the existing repo that Xenia builds from.

Run foxbuild:

```
gentoo \sim # foxbuild
```
Configuration options will appear.

#### **9.3.1 catalyst\_repo**

Set the git repo to pull from here. Here, we will use the default of https://gitlab.com/xenia-group/catalyst. git.

#### **9.3.2 git\_branch**

The git branch from the repo set above to use. Here, we will use the default of unstable.

#### **9.3.3 target**

Here, the target set to be built can be specified. This will typically be a spec file such as stage4-systemd.spec, but can also be a comma seperated list of spec files, changed to only rebuild spec files that have changed in the last commit and \* to build all targets. We will leave this at the default stage4-systemd.spec.

#### **9.3.4 Using a config file**

foxbuild can also take a config file instead of running interactively.

To do this, write a config file, here called build.toml:

```
catalyst_repo = "https://gitlab.com/xenia-group/catalyst.git"
git_branch = "unstable"
target = "stage4-systemd.spec"
```
Then, run foxbuild with -c specified:

gentoo ~ # foxbuild -c build.toml

Now, foxbuild will start setting up the build envionment, generating a Portage snapshot and downloading the required seed stage3 for the spec selected. It will also show where it is logging. To see the log in real-time, open another terminal and run tail -f on the log:

gentoo ~ \$ tail -f /var/foxbuild/stage4-systemd.spec.log

### <span id="page-38-0"></span>**9.4 Testing the image**

foxbuild creates a repo in /var/foxbuild/output. First, expose the repo over a web server:

```
gentoo ~ $ cd /var/foxbuild/output
gentoo ~ $ python3 -m http.server
```
Next, from the installer or using foxupdate on a Xenia system, set the repository to http://localhost:8000/ (or replace localhost with the IP/domain of the system hosting the repo).

Then, you can select the available targets that foxbuild has built.

# <span id="page-38-1"></span>**9.5 Updating the build environment**

foxbuild generates a Portage snapshot if there isn't already one on the system, but doesn't create a new one every time it is run. If the git\_repo is changed, foxbuild will not pick this up until the build environment has been updated. To update the build environment, run foxbuild with -u:

gentoo ~ # foxbuild -uc build.toml

# <span id="page-38-2"></span>**9.6 Customising the image**

First, create a fork of [the catalyst repo.](https://gitlab.com/xenia-group/catalyst) Then, follow the customisation guide *[here](#page-44-0)* to customise the root.

Once changes have been made, push them to the repo. Then, set the repository in foxbuild config to match the repo created.

# **MANUAL ROOTFS GENERATION**

<span id="page-40-0"></span>We use catalyst to generate our rootFS images. Catalyst is a build tool made by Gentoo which is used to build Gentoo (and anything based on it). This page will walk you through making a root image of your own.

# <span id="page-40-1"></span>**10.1 Requirements**

- Gentoo installation (or chroot)
- [app-arch/pixz](https://packages.gentoo.org/packages/app-arch/pixz) and [sys-fs/squashfs-tools](https://packages.gentoo.org/packages/sys-fs/squashfs-tools) installed
- Patience

## <span id="page-40-2"></span>**10.2 First time setup**

First, install dev-util/catalyst on your system.

```
Note: dev-util/catalyst may be masked when you read this. Make sure to unmask it by adding dev-util/
catalyst ** to /etc/portage/package.accept_keywords/catalyst
```
Create the directory /var/tmp/catalyst/builds/default:

xenia ~ # mkdir -p /var/tmp/catalyst/builds/default

Make sure /var/cache/distfiles is created:

xenia  $\sim$  # mkdir -p /var/cache/distfiles

Next, clone our catalyst repository:

xenia ~ \$ git clone https://gitlab.com/xenia-group/catalyst

Enter the directory:

xenia  $\sim$  \$ cd catalyst

Symlink the config directory:

xenia ~/catalyst # ln -sf \$PWD/config /var/tmp/catalyst/

With catalyst setup, download a [stage3.](https://gentoo.org/downloads) To find which one is needed, look in the spec file you are building under source\_subpath. For openrc, it is usually a standard openrc stage3. For systemd, it is usually systemd-mergedusr.

Finally, *[add the Xenia overlay](#page-32-0)* to your system.

### <span id="page-41-0"></span>**10.3 Create a snapshot**

Run a portage sync:

xenia ~/catalyst # emerge-webrsync

Create the snapshot:

xenia ~/catalyst # catalyst -s stable

There will be an entry like the following:

```
NOTICE:catalyst:Wrote snapshot to /var/tmp/catalyst/snapshots/gentoo-
˓→202a513901854da4c0f3bce7cfd8242e8194689d.sqfs
```
Get the snapshot hash (in this case 202a513901854da4c0f3bce7cfd8242e8194689d), and replace [SNAPSHOT\_HASH] with the hash:

snapshot\_treeish: 202a513901854da4c0f3bce7cfd8242e8194689d

### <span id="page-41-1"></span>**10.4 Pick a spec file**

Xenia has multiple spec files. For example, there is stage4-openrc.spec which will build an openrc GNOME image of Xenia. Or, there is stage4-systemd-plasma.spec, which will build a systemd Plasma/KDE image of Xenia.

### <span id="page-41-2"></span>**10.5 Spec file setup**

In the spec file selected earlier, change all instances of [CATALYST\_DIR] with the directory the catalyst repo is - in this case /home/xenia/catalyst/:

```
stage4/root_overlay: /home/xenia/catalyst/overlay
stage4/fsscript: /home/xenia/catalyst/stage4-openrc.sh
```
# <span id="page-41-3"></span>**10.6 Building**

Build the stage4:

**Note:** -a here means no auto-resume. We specify this in-case of an error which requires a full rebuild. Auto-resume may be handy if you need to stop for whatever reason and come back later, so feel free to remove this flag

xenia ~/catalyst # catalyst -a -f [your spec file].spec

**Note:** If there is any errors building, the first port of call is to download a new stage3. If this doesn't work, try running catalyst again without -a. This will get around any issues with post-install of packages (gtk+ being the main culprit here).

The stage4 will now be in /var/tmp/catalyst/builds/default/stage4-[arch]-[target].tar.xz. The target will be the target set in the spec file. The arch will be the architecture of the image (amd64 is most common here, unless stage4-arm64-\* is being used as a spec file).

#### **10.6.1 Notes**

This process will be very slow the first time you build the stage4 - you will be compiling GCC, LLVM, a DE etc. However, catalyst keeps binary packages! So your next build will be very quick.

You can learn about customising your own rootFS *[here](#page-44-0)*.

### <span id="page-42-0"></span>**10.7 Converting to squashFS**

The stage4 you have made is currently a tarball. Let's convert it to a squashFS:

```
xenia \sim/catalyst # rm root.img
xenia ~/catalyst # mksquashfs /var/tmp/catalyst/tmp/default/stage4-[arch]-[target] root.img -comp xz
```
### <span id="page-42-1"></span>**10.8 Installation**

First, host a server where your root.img is located:

```
xenia ~/catalyst $ python3 -m http.server
```
**Note:** This part is unfinished! There will be better update documentation soon

If you have an existing installation, you can simply replace root.img in /roots with your own. If you don't, follow the *[guided installation](#page-8-0)*, replacing the root image URL with your own.

### **ELEVEN**

### **CUSTOMISING THE ROOTFS**

<span id="page-44-0"></span>You can customise the rootFS with different packages, included files, USE flags - even different init systems. This page will give a small overview of what you can change.

### <span id="page-44-1"></span>**11.1 Requirements**

• A catalyst directory, setup according to *[manual rootFS generation](#page-40-0)* or by *[foxbuild](#page-36-0)*

**Note:** This page will reference files and directories relative to your catalyst directory. On foxbuild, this will be a fork of the catalyst repo.

**Note:** This guide uses the spec name stage4-openrc.spec as a placeholder for any spec name. Replace it with the spec being edited.

### <span id="page-44-2"></span>**11.2 Packages**

To add, change or remove packages in Xenia, edit stage4-openrc.spec:

```
stage4/packages:
    app-admin/sudo
    ...
    sys-process/cronie
```
You can add your own packages here. Make sure they are spelled correctly and you include the package category.

# <span id="page-44-3"></span>**11.3 USE flags and other portage config**

#### **11.3.1 Global USE flags**

To add a global USE flag, edit stage4-openrc.spec:

```
stage4/use:
    -gnome-online-accounts
    ...
    video_cards_vmware
```
You can add USE flags here as well as removing USE flags with -.

### **11.3.2 Package specific USE flags**

To add package specific USE flags, edit config/package.use/stage4:

```
sys-boot/grub device-mapper
...
```
You can add USE flags here the same way you do in a typical package.use. You can also change package masks, licenses and keywords here (for example to enable testing on a specific package).

# <span id="page-45-0"></span>**11.4 Adding services**

To add services to Xenia (the equivalent of rc-update), edit stage4-openrc.spec:

```
stage4/rcadd:
   cupsd|default
    ...
   udev|sysinit
```
You can specify the service here alongside the runlevel in the format service | runlevel.

On systemd specs, this is defined in the fsscript. See below for more details.

# <span id="page-45-1"></span>**11.5 Custom shell script**

To run custom script at the end of the build process, edit stage4-openrc.sh:

```
#!/bin/bash
...
```
You can add your own custom script at the end of this file.

# <span id="page-45-2"></span>**11.6 Filesystem overlay**

To add arbitrary files to Xenia, such as new backgrounds or configuration for packages, open overlay and add any files you want here. For example, to edit /etc/fstab, edit overlay/etc/fstab.

Multiple overlays can be added. See stage4-systemd. spec for an example. It applies both the common overlay that is shared amongst all spec files and a GNOME specfic overlay.

These files will be added after catalyst has completed emerging the system.

# <span id="page-46-0"></span>**11.7 Submitting changes to Xenia**

If you make a change and you want it merged into Xenia, please follow these guidelines:

- Have a defined purpose to all your changes and reasoning for why it should be added to the base system
- Make sure added files, packages and USE flags are not specific to your system
- Put the services, packages and global USE flags in alphabetical order

You can then submit an MR to the [catalyst repository](https://gitlab.com/xenia-group/catalyst) with your changes.

**TWELVE**

### **FILESYSTEM LAYOUTS**

<span id="page-48-0"></span>Xenia Linux supports a wide range of filesystem layouts and types, but has certain requirements to boot. This page will show the current supported layouts and what is needed to boot.

## <span id="page-48-1"></span>**12.1 Traditional label-based layout (generic)**

This layout is the current layout used for LVM setups and can be used on any filesystem that supports labels.

#### **12.1.1 Physical map**

d1  $\leftarrow$ d1p1 - EFI - 512M  $-d1p2 - ROOTS - 8G$ d1p3 - OVERLAY - around 30% remaining space  $\Box$ d1p4 - HOME - all remaining space

#### **12.1.2 Description**

This layout contains 4 partitions:

- p1 labelled EFI for grub
- p2 labelled ROOTS for root image storage
- p3 labelled OVERLAY for filesystem overlays
- p4 labelled HOME for /home

EFI, ROOTS, OVERLAY and HOME labels are necessary for Xenia to boot this layout. If OVERLAY is not present, Xenia will boot into recovery.

## <span id="page-49-0"></span>**12.2 Traditional label-based layout (LVM)**

#### **12.2.1 Physical map**

d1 d1p1 - EFI - 512M  $\overline{\phantom{a}}$ d1p2 - LVM - all remaining space

#### **12.2.2 Logical map**

```
d1p2
vg0-roots - ROOTS - 8G
vg0-overlay - OVERLAY - around 30% remaining space
vg0-home - HOME - all remaining space
```
#### **12.2.3 Description**

This layout contains 2 partitions:

- p1 labelled EFI for grub
- p2 for LVM

This layout contains 3 LVs:

- vg0-roots labelled ROOTS for root image storage
- vg0-overlay labelled OVERLAY for filesystem overlays
- vg0-home labelled HOME for /home

EFI, ROOTS, OVERLAY and HOME labels are necessary for Xenia to boot this layout.

# <span id="page-49-1"></span>**12.3 Btrfs**

This layout is for Btrfs based systems.

#### **12.3.1 Physical map**

```
d1
-\text{d1p1} - EFI - 512M
d1p2 - ROOTS - all remaining space
```
#### **12.3.2 Logical map**

d1p2 - ROOTS overlay - btrfs subvolume  $-\text{etc}$  - btrfs subvolume var - btrfs subvolume usr - btrfs subvolume home - btrfs subvolume

#### **12.3.3 Description**

This layout contains 2 partitions:

- p1 labelled EFI for grub
- p2 for Btrfs labelled ROOTS

This layout contains 5 subvolumes alongside the root of the Btrfs:

- root of the Btrfs used for root image storage
- overlay for filesystem overlays
	- **–** etc for etc overlay
	- **–** var for var overlay
	- **–** usr for usr overlay
- home for /home

BTRFS needs to have the root images stored in its root, not in a subvolume. overlay, etc, var, usr and home need to be named as such for Xenia to mount them.

**Note:** Overlays on a btrfs system look like this:

/overlay/etc/etc /overlay/etc/etcw

/overlay/var/var /overlay/etc/etcw

due to both the upper directory and work directory having to be on the same filesystem. Don't worry about making these yourself (foxmount will do it for you on first boot), just make the subvolumes.

# <span id="page-50-0"></span>**12.4 Btrfs with encryption**

This layout is for Btrfs/LUKS based systems.

### **12.4.1 Physical map**

d1  $\leftarrow$ d1p1 - EFI - 512M  $-d1p2$  - ROOTS - 8G  $L_{d1p3}$  - XENIA - all remaining space

#### **12.4.2 Logical map**

d1p3 - XENIA (crypt) overlay - btrfs subvolume  $-\text{etc}$  - btrfs subvolume var - btrfs subvolume usr - btrfs subvolume home - btrfs subvolume

### **12.4.3 Description**

This layout contains 3 partitions:

- p1 labelled EFI for grub
- p2 labelled ROOTS for root image storage
- p3 for Btrfs/LUKS labelled XENIA

This layout contains 5 subvolumes alongside the root of the Btrfs:

- overlay for filesystem overlays
	- **–** etc for etc overlay
	- **–** var for var overlay
	- **–** usr for usr overlay
- home for /home

This layout comprises of a ext4/xfs/any other labelled filesystem for root image storage, and a LUKS encrypted partition formatted as Btrfs for overlays and home.

**Note:** Overlays on a btrfs system look like this:

/overlay/etc/etc /overlay/etc/etcw

/overlay/var/var /overlay/etc/etcw

due to both the upper directory and work directory having to be on the same filesystem. Don't worry about making these yourself (foxmount will do it for you on first boot), just make the subvolumes.

### **THIRTEEN**

# **OPENRC FLATPAK WORKAROUND**

<span id="page-52-0"></span>In OpenRC, flatpaks do not open properly if they are DBus enabled, as the DBus service file [isn't able to be found.](https://gitlab.com/xenia-group/catalyst/-/issues/5) To fix this, create a symlink like this:

xenia ~ \$ ln -sf /var/lib/flatpak/exports/share/dbus-1/ /home/\$USER/.local/share/